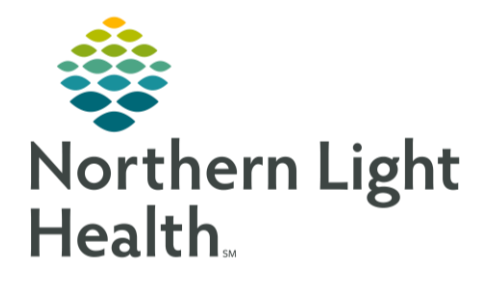

# From the Office of Clinical Informatics ECG Management Ambulatory Primary Care provider with ECG Privileges September 14, 2020

On September 28, 2020 ECG Management will Go-Live to increase the efficiency in which ECG tests are imported into the medical record. Primary Care Providers who are certified to perform ECG interpretations as outlined by the ACC/AHA Competence Statement will be given final read privileges. This flyer outlines steps to complete an ECG interpretation within the patient record in Power Chart.

# ECG Management

ECG Management is an order driven workflow and **MUST** begin with order entry. New **standardized** ECG and Stress orders have been created (**exception: EMMC Exercise Stress** order) to decrease time spent searching for member organization specific orders and to minimize order entry errors. Previous orders for ECG and Stress Test have been removed from the orders catalog and new orders can be found on Quick Order MPages or by using the order search function.

#### ➢ **ECG and Stress Test Orders**

- **CV ECG** used for patients over 18 years of age.
- **CV ECG Pediatric** used for patients under 18 years of age.
- **CV ECG Medicare Initial Wellness Visit**
- **CV Exercise Stress Test**
- 

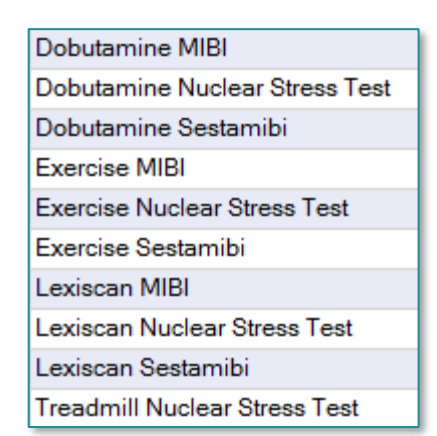

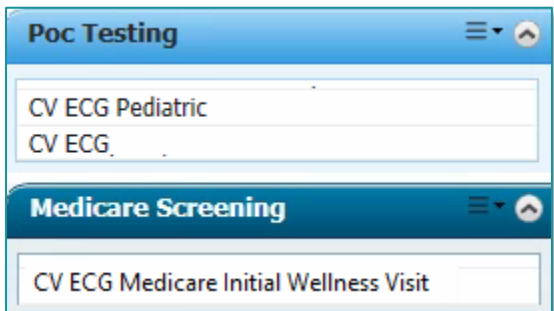

#### ▪ **Nuclear Medicine Stress Test Echocardiogram w/Stress Test**

Dobutamine Stress Echocardiogram Exercise Stress Echocardiogram Stress Echocardiogram Treadmill Stress Echocardiogram

NOTE: All ECG, Echo Stress and Nuclear Med orders placed prior to September 28, 2020 or added to personal favorite folders must be canceled/DC and replaced with the new orders that can be found on the Quick Orders MPage for the new workflows in ECG Management to work properly.

# From the Office of Clinical Informatics ECG Management Primary Care Providers with ECG Privileges September 14, 2020 Page 2 of 4

### Provider Workflow with final ECG reader privileges

Click [here](https://wiki.cerner.com/display/LLStandardLibrary/Reviewing+and+Signing+ECG+Results) to watch a Cerner developed education simulation on Reviewing and Signing ECG Results.

- **STEP 1:** Enter the appropriate **CV ECG** order for your patient.
- **STEP 2:** Clinical staff will obtain the ECG and transfer the study to Power Chart
- **STEP 3:** ECG is viewable in the Diagnostic component on the workflow MPage.
- **Provider View** A Ambulatory 2018  $\times$ Primary Care Quick Orders X ¥ **Diagnostics Diagnostics** Name Quick Visit Cardiovascular Care Team **CV ECG**
- **STEP 4:** Click the CV ECG hyperlink to open the **ECG Viewer**.
	- The ECG viewer contains several tools and views to assist with ECG interpretation, see the ECG Viewer tools and Views section below.
- **STEP 5:** Document the final read in the **Interpretation** tab using free text, Mmodal, or interpretation acronyms.

#### **STEP 6:** Click **Sign & Close**

- The ECG is now in an Auth-Verified status within the patient chart.
- Charges will drop when the ECG is signed in ECG Management.

NOTE: If a PCP with final read privileges needs a Cardiologist to review an ECG, they must notify them via a phone call as the ECG will not automatically populate the Cardiologist's worklist.

# ECG Viewer Tools and Views

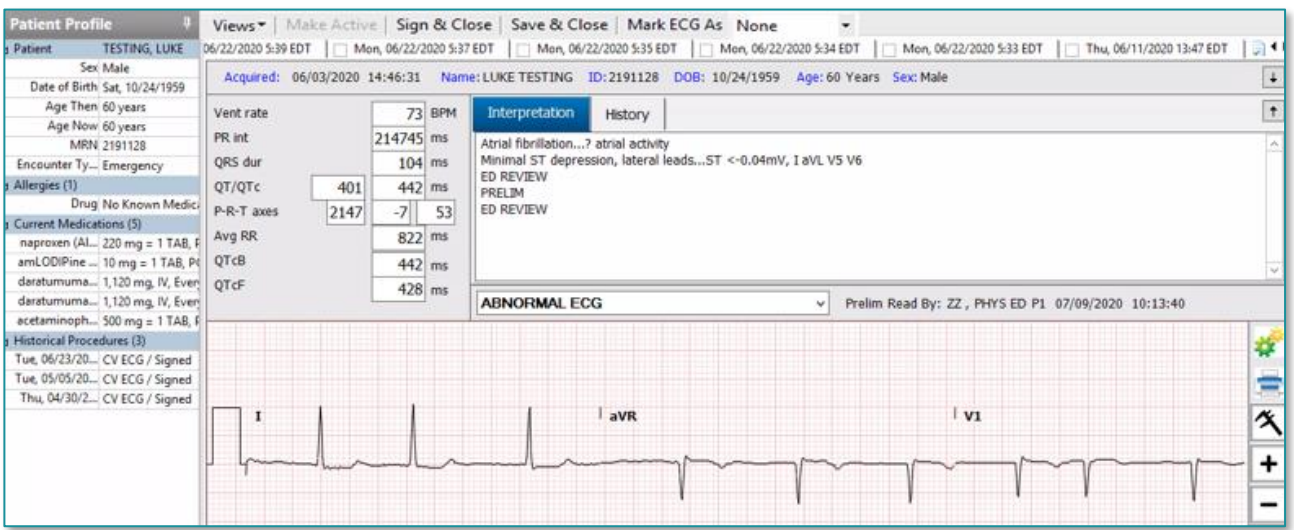

# From the Office of Clinical Informatics ECG Management Primary Care Providers with ECG Privileges September 14, 2020 Page 3 of 4

### ➢ **Patient Profile**

- Located in the left margin
- Contains basic patient demographic information along with Allergies, Current Medications, and Historical Procedures.

#### ➢ **Views**

- Change fiducial measurements
- Unable to change views for ECGs acquired on Phillips and Welch Allyn carts.

# ➢ **Comparison ECG toolbar**

• Click box to the left of a previous ECG date to compare to the active ECG.

Active - Tue, 07/21/2020 14:15 EDT | □ Tue, 07/21/2020 13:39 EDT | | □ Tue, 07/21/2020 13:27 EDT | □ Iue, 07/21/2020 12:26 EDT | □ Tue, 07/21/2020 11:57 EDT | □ Tue, 07/21/2020 16:52 EDT

#### ➢ **Gears Icon**

- **Gain** feature allows you to change the ECG gain.
- **Filter** unavailable for ECGs acquired on Phillips and GE carts.
- **Lead Layout** allows you to change the format of the leads on the ECG.

#### ➢ **Print Icon**

• **Print** the ECG populated in the ECG Viewer to a designated printer.

#### ➢ **Compare Icon**

- A comparison ECG must be selected in the comparison toolbar for this button to populate.
- Allows for comparison of two ECGs within the ECG viewer, current ECG is on top with a previous ECG on bottom.
- The blue text box is a textual comparison, and is movable so the wave form underneath is not hidden.

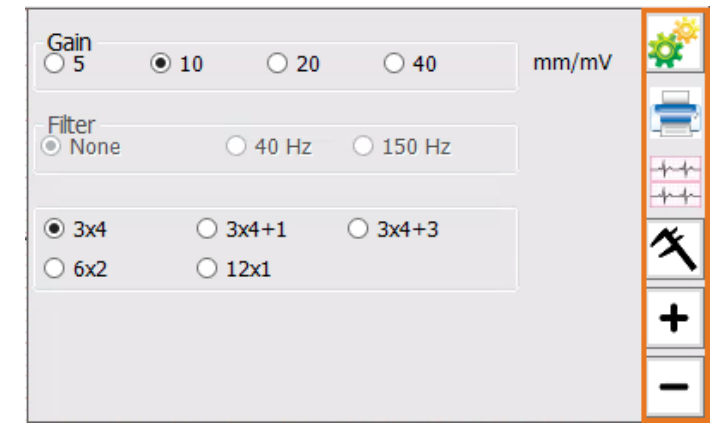

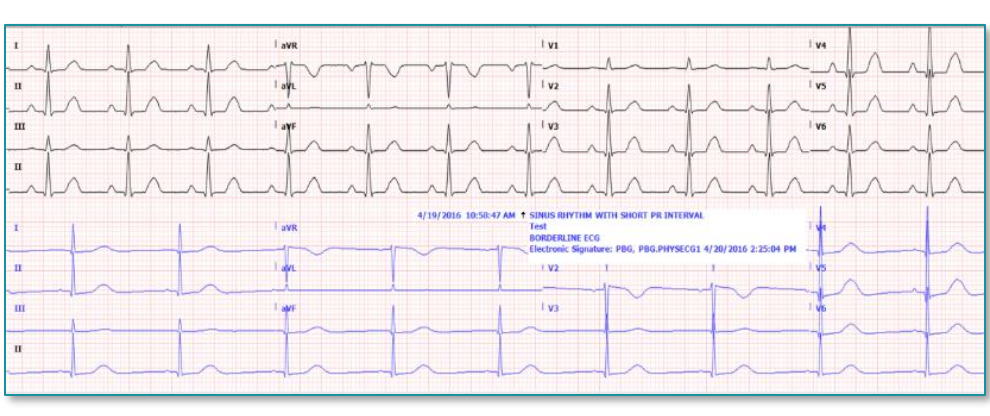

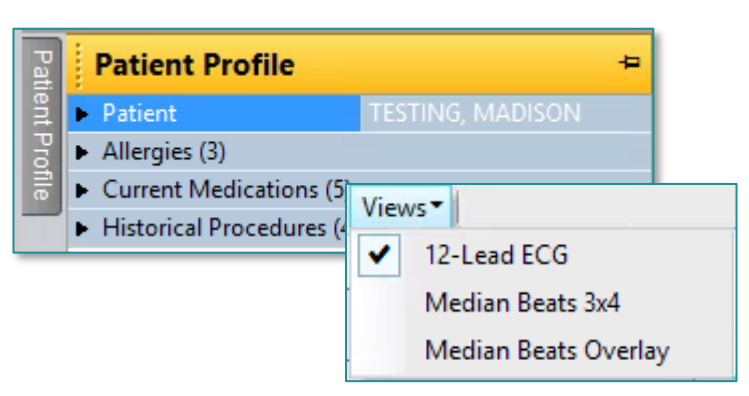

# From the Office of Clinical Informatics ECG Management Primary Care Providers with ECG Privileges September 14, 2020 Page 4 of 4

### ➢ **Calipers Icon**

- Calipers are quickly drawn by holding left mouse click anywhere on the waveform, dragging the mouse, and then releasing the left click. Multiple calipers can be drawn.
- Calipers can be moved by selecting the dashed line and dragging the entire caliper to a new location.
- Calipers can be resized by selecting the solid blue lines and dragging them closer together or farther apart vertically or horizontally.
- Right click on a caliper to view other options, remove calipers or set fiducial points.

#### ➢ **Zoom In/Out**

- To Increase/decrease the size of the ECG click the + and icons.
- To zoom in on a specific part of the ECG, click on the desired area and slide the mouse wheel up or down.

# Reviewing the results of an Exercise Stress Test

- **STEP 1:** Navigate to **Diagnostics** component within the patient chart.
- **STEP 2:** Click the CV Exercise Stress Test hyperlink**.**
- **STEP 3:** Click **Patient Profile** in the upper left corner.
- **STEP 4:** Click the **Pin** icon to keep the Patient Profile open.
- **STEP 5:** Click **CV Stress Acquisition** to view information imported from the stress machine.
- **STEP 6:** Click **CV Stress Interpretation** to review the Cardiologist's interpretation.

NOTE: Exercise Stress Tests performed at EMMC, Stress Echo Stress and Nuc Med Stress and can be reviewed using the current workflow.

For questions regarding process and/or policies, please contact your unit's Clinical Educator or Clinical Informaticist. For any other questions please contact the Customer Support Center at: 207-973-7728 or 1-888-827-7728.

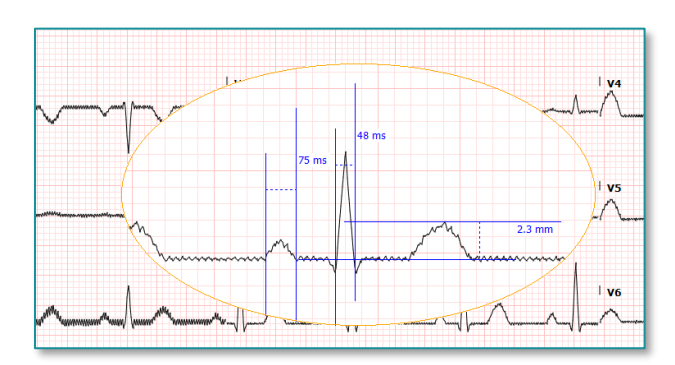

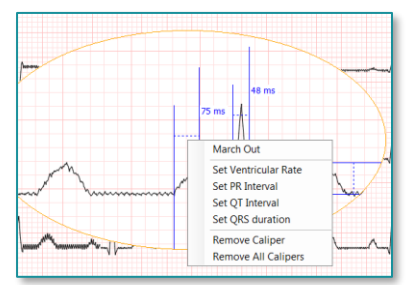

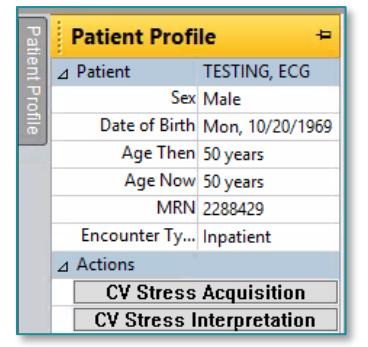